Windows

2019/3/22 改訂

#### メールの移行マニュアル

本書は Office 365 導入に伴い、現在利用している Web メールから、Office 365 へのメールデータをコピー移行 する手順になります。 本手順は マイクロソフト社の OUTLOOK を利用してのメールコピー移行手順を記載します が、本手順の概要としては、メールクライアントで、Web メールのアカウントと Office 365 のアカウントで複数アカウン トログインし、メールを Drag & Drop でコピー移行する手順になります。

#### ※本マニュアルは、OUTLOOK がパソコンにインストール済みであることを前提に説明しています。 (OUTLOOK はマイクロソフト Office がインストールされていれば利用できます。) 本マニュアル OUTLOOK2016 で記載していますが、2013 でも同じです。

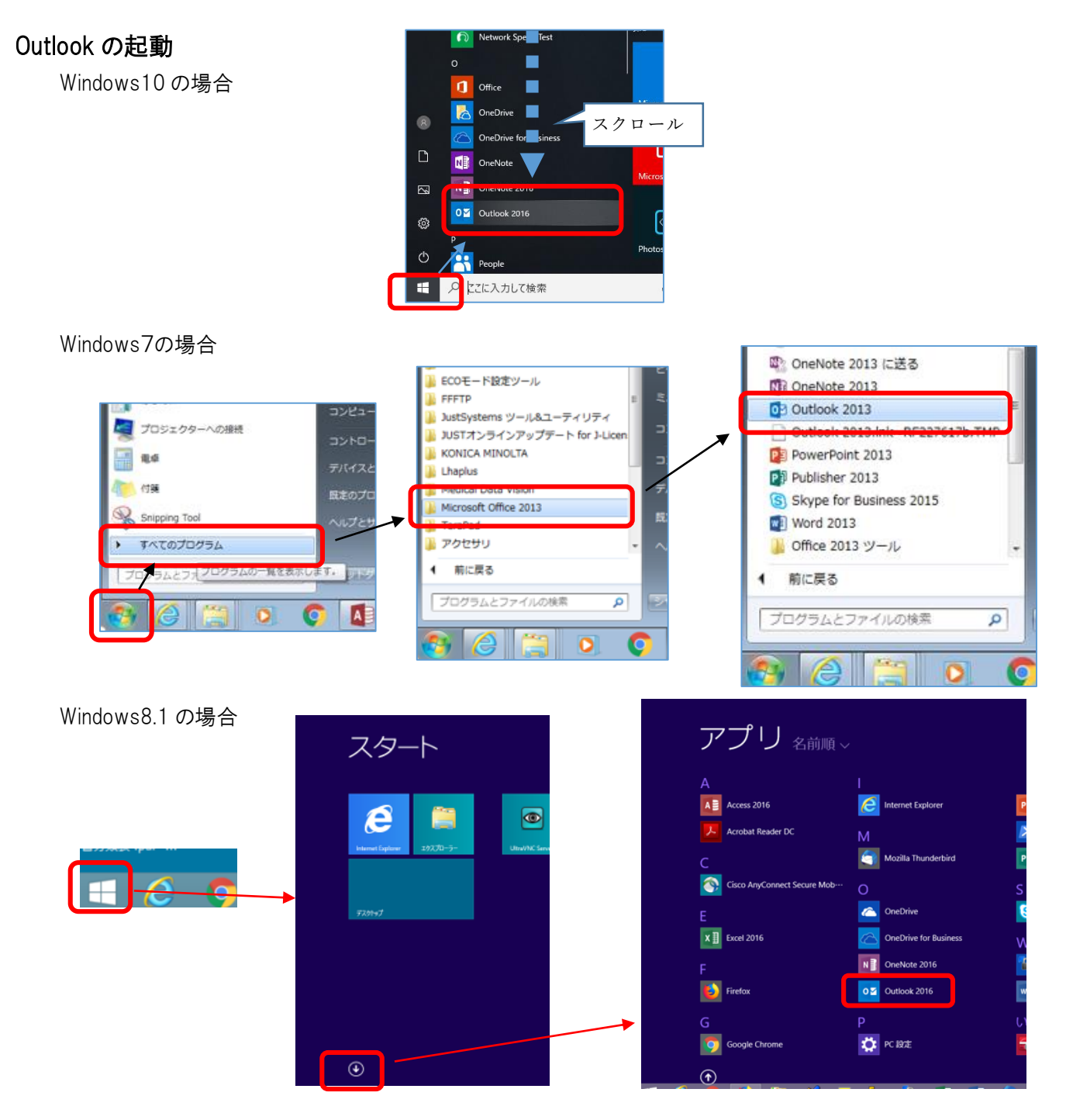

# Web メール及び Office365 アカウントの追加

OUTLOOK を起動します。

初めて起動するときは、右の画面が出る場合があるので「キャン セル」をクリックします。

OUTLOOK の「ファイル」をクリッ ファイル ホーム 送受信 クし ます。

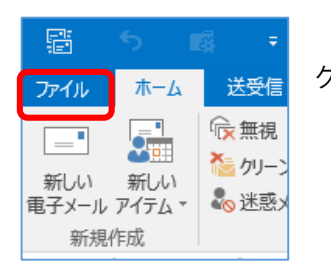

Outlook 2016 A&324 Outlook 2016 へようこそ Outlook は、メール、予定表、連絡先、タスクの管理に役立つ強力な機能を備えています。 使ってみましょう。次のステップでは、電子メール アカウントを追加します。 -<br>□ | キャンセル

アカウント情報

 $\langle \mathbb{R} \delta(\underline{\mathfrak{h}}) \mid \mathcal{R} \Delta(\underline{\mathfrak{h}})$ 

アカウントの設定をクリックして 「アカウントの設定」をクリックします。

**EN CONTRACTES**<br> **EN POP/SMTP** 名前を付けて保存 ← アカウントの追加 ← アカウントの追加 アカウントの設定 アカウントの設定 R. **FOR** このアカウントの設定を変更、または追加の接 R. このアカウントの設定を変更、また アカウント<br>設定· アカウント アカウント設定(A)... メールボックスの整理 2 鳳 理 アカウントを追加または削除するか、<br>既存の接続設定を変更します。 オプション .<br>削除済みアイテムの完全削除や整理を利用! クリーンアップ<br>ツール %T アカウント設定  $\times$ アカウント設定画面が表示されます。 電子メール アカウント アカウントを追加または削除できます。また、アカウントを選択してその設定を変更できます。 設定を追加するため、「新規」をク 電子メール データファイル RSS フィード SharePoint リスト インターネット予定表 公開予定表 アドレス帳 S 新規(N).. リックします。 名前 種類 アカウントの追加  $\frac{1}{2}$ 自動アカウントセットアップ<br>アカウントを手動で設定するか、または他の種類のサーバーに接続します。 ○ 電子メール アカウント(A) 「アカウントの追加画面」が表示さ 名前(Y): れます。 例: Eiji Yasuda 電子メール アドレス(E): この画面が出ない場合は、3~5ページ 例: eiji@contoso.com をご覧ください。  $/(77-F(P))$ パスワードの確認スカイコン -<br>インターネット サービス プロバイダーから提供されたパスワードを入力してください。 この画面が出ている場合は、6ページを ◉ 自分で電子メールやその他のサービスを使うための設定をする (手動設定)(M) ご覧ください。<戻る(B) 次へ(N) > キャンセル

 $\bigodot$ 

情報 開く/エクスポート

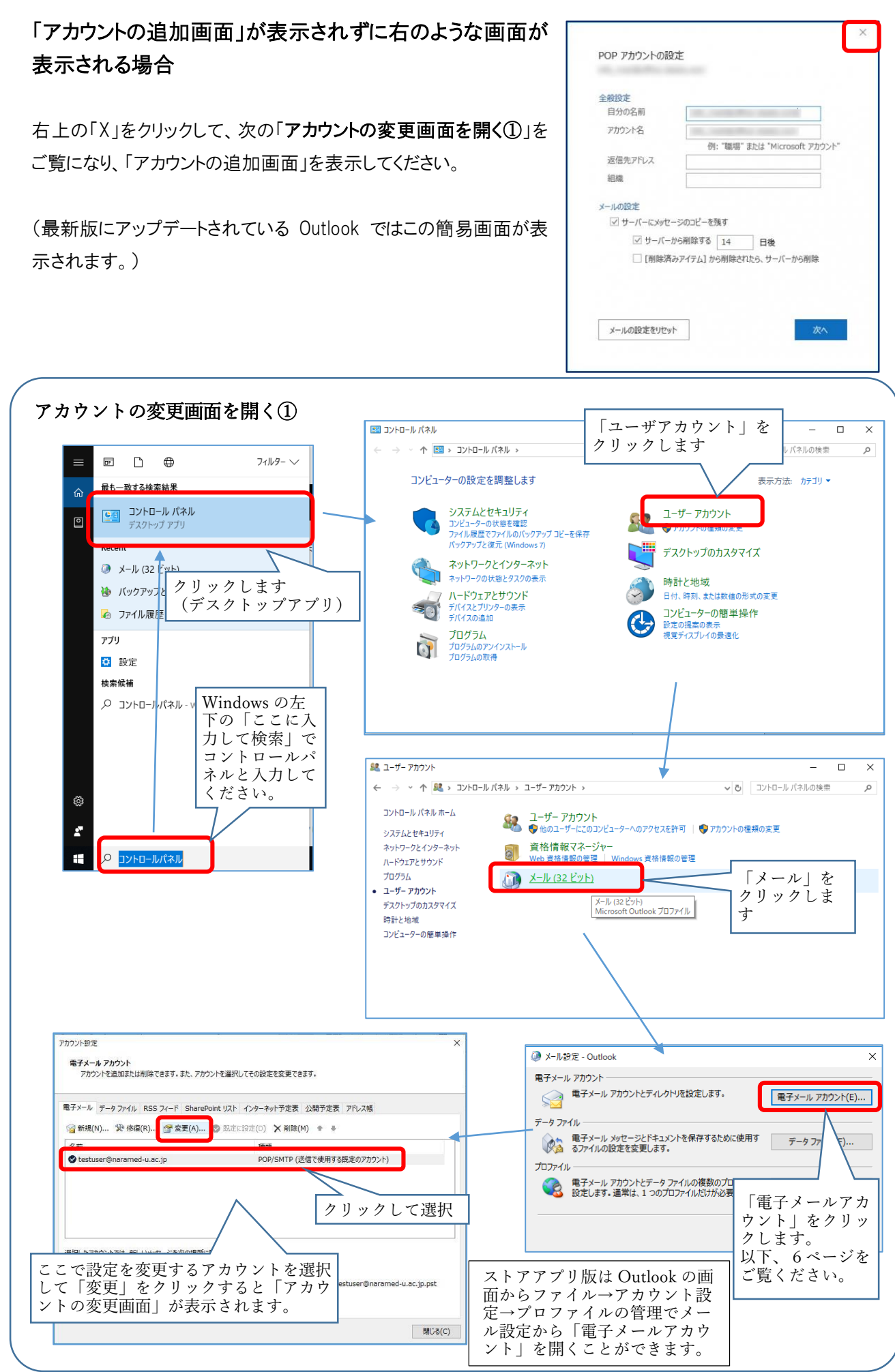

#### Outlook を初めて起動したときに右のような画面が表 示される場合

右上の「X」をクリックして、次の「アカウントの変更画面を開く ②」をご覧になり、「アカウントの追加画面」を表示してください。

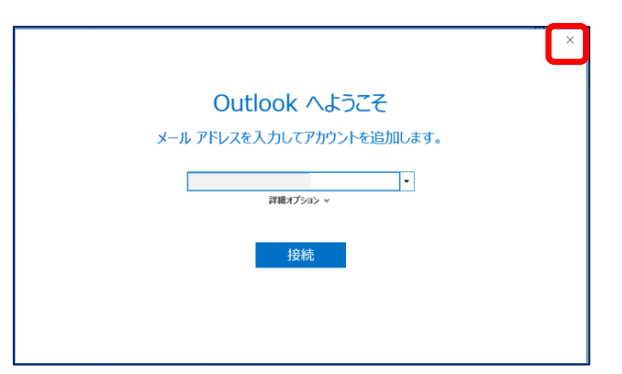

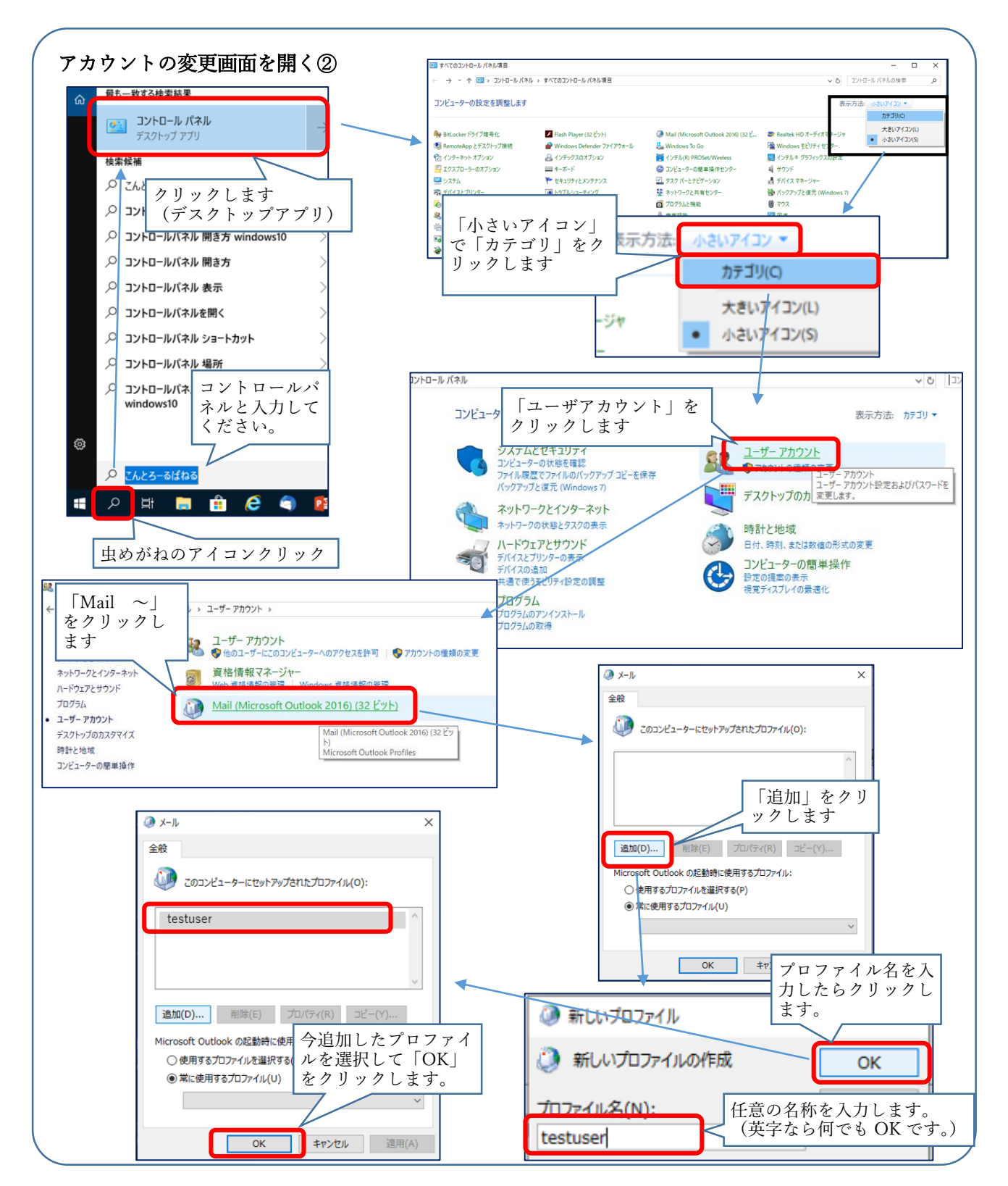

3ページ及び4ページの説明では、以下のように「メール」があることを前提で説明しています。

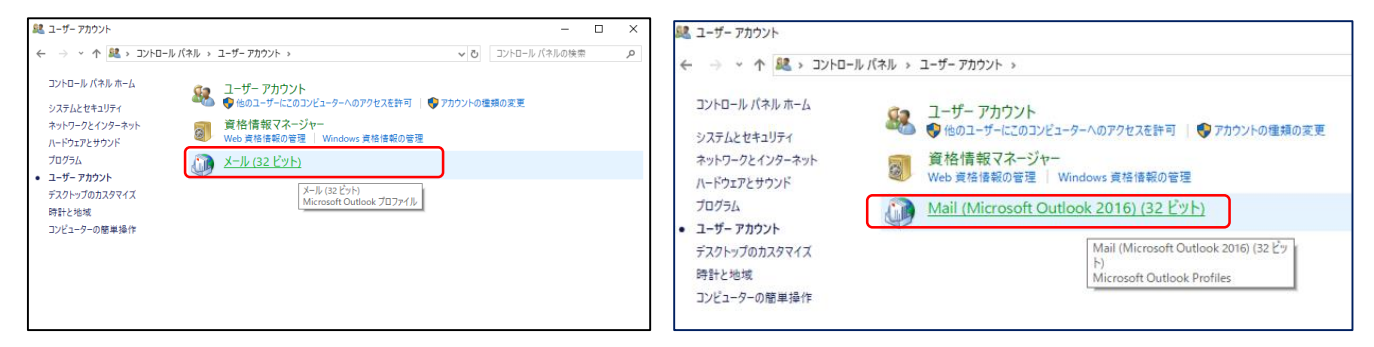

しかし、Windows10では、「メール」の表示が出ない場合があります。 その場合は次の操作を行えばメール設定の画面を表示できます。

エクスプローラーを起動します。

右の画面が開きます。

C ドライブの次のフォルダのいずれかを開きます。

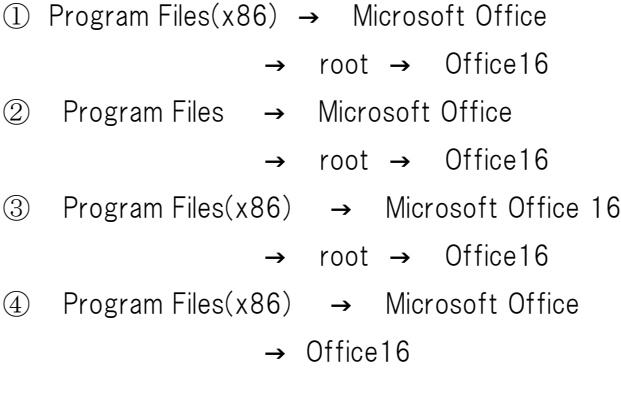

①から③のいずれかのフォルダに mlcfg32.cpl があります。

mlcfg32.cpl をダブルクリックで起動します。

右の画面が表示されるので、「電子メールアカウント」をクリ ックするとアカウント追加画面が表示されます。

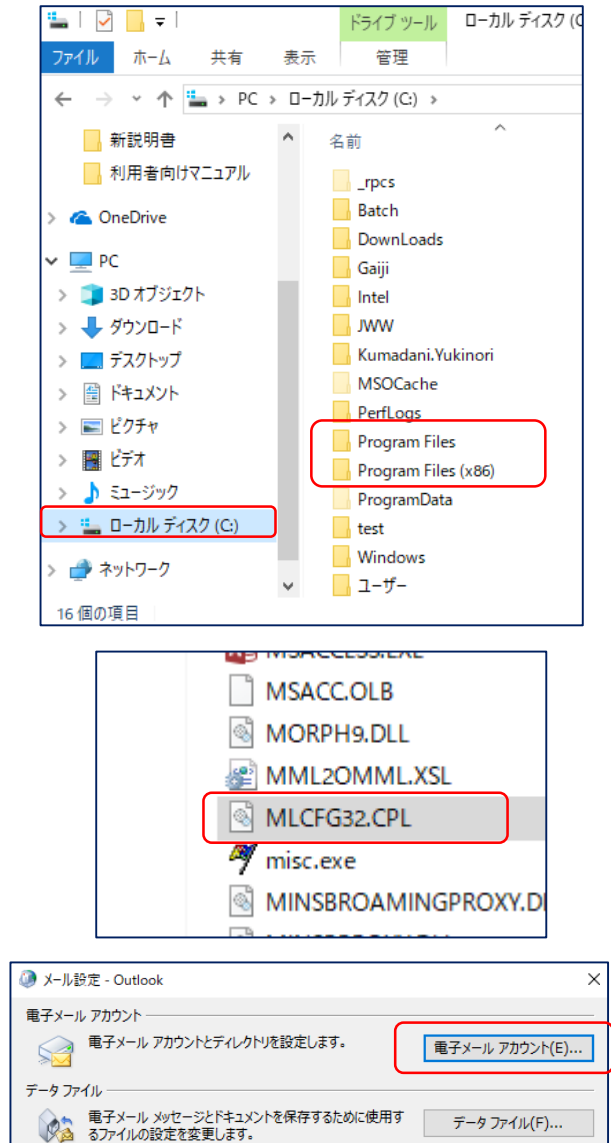

●● 電子メール アカウントとデータ ファイルの複数のプロファイルを | プロファイルの表示(S)...

閉じる(C)

プロファイル

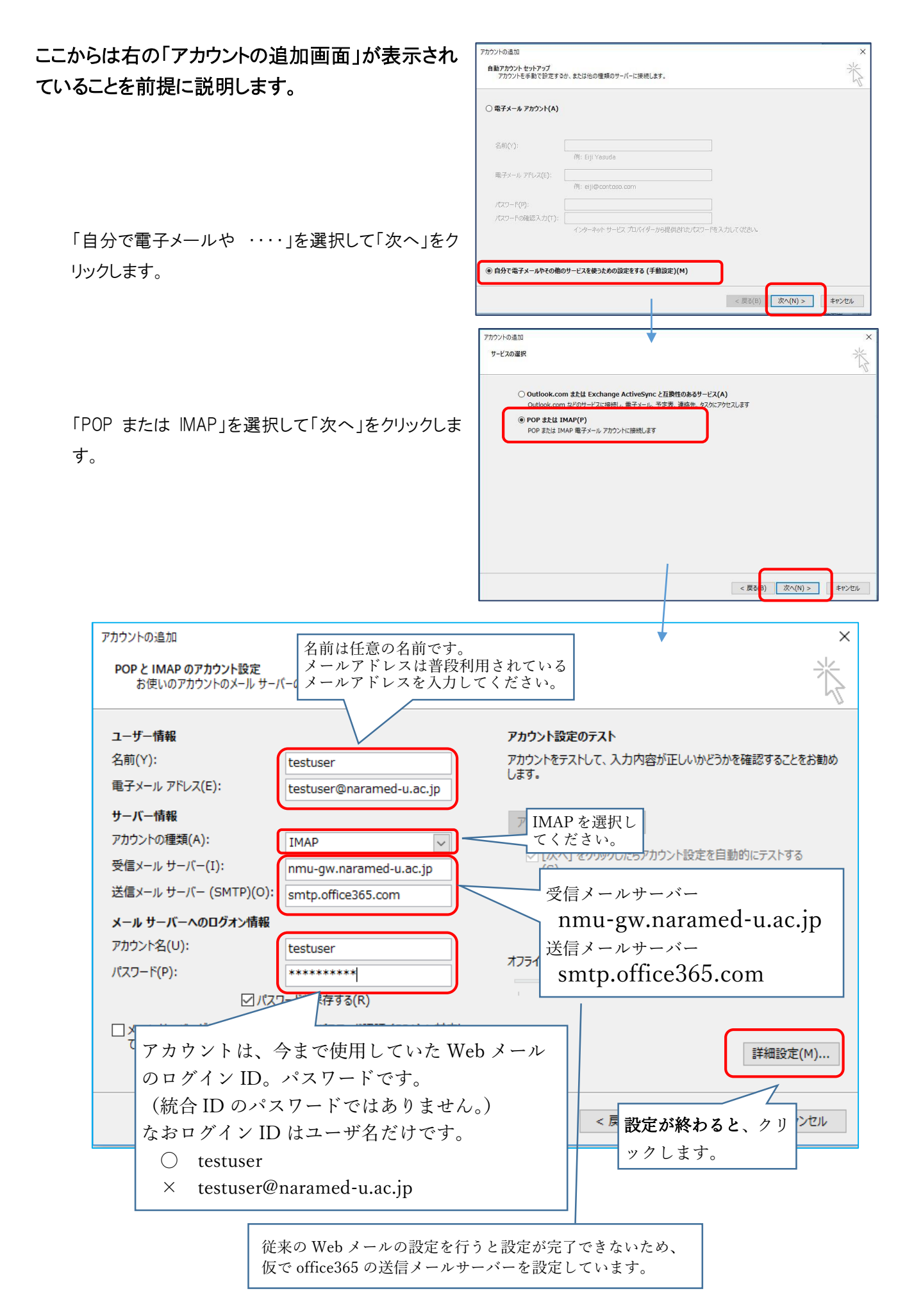

「インターネット電子メール設定」画面が表示されるので図のように設定します。

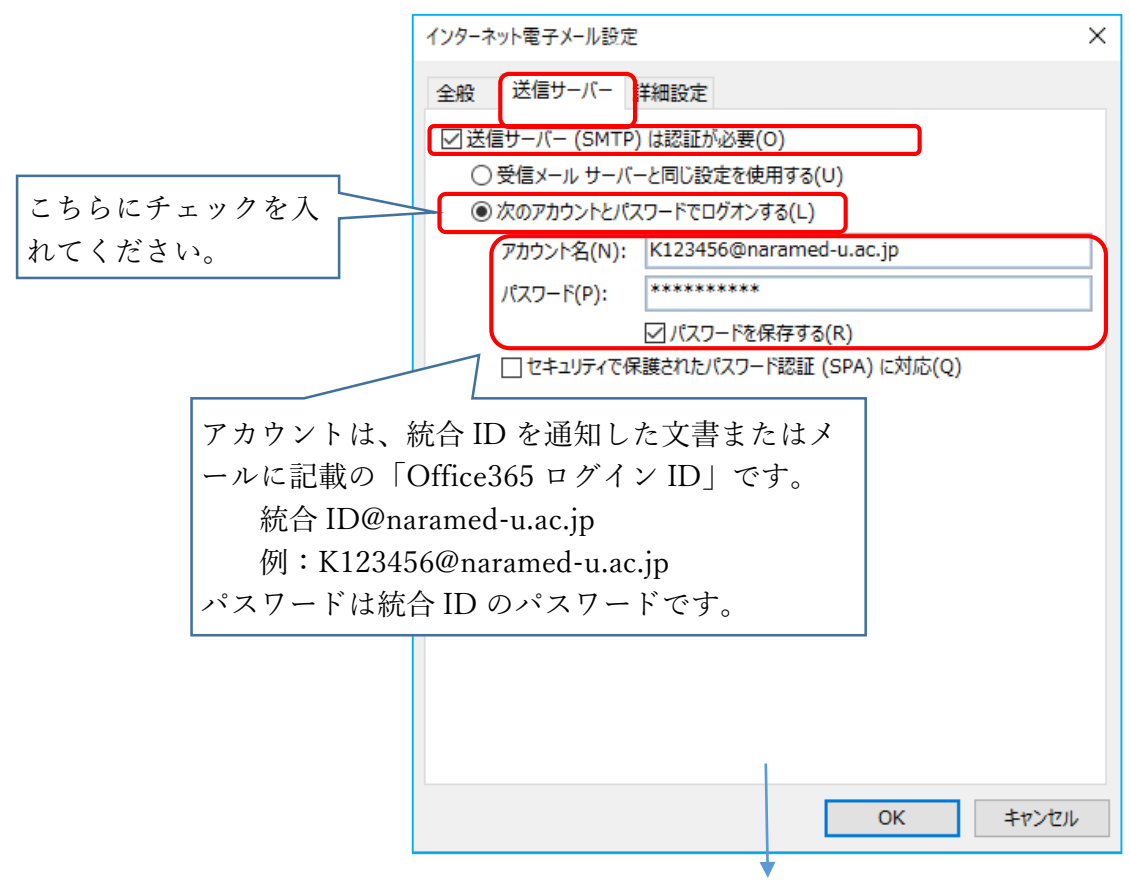

詳細設定 については Outlook により次の2つがあります。

(次ページにまたがります。)

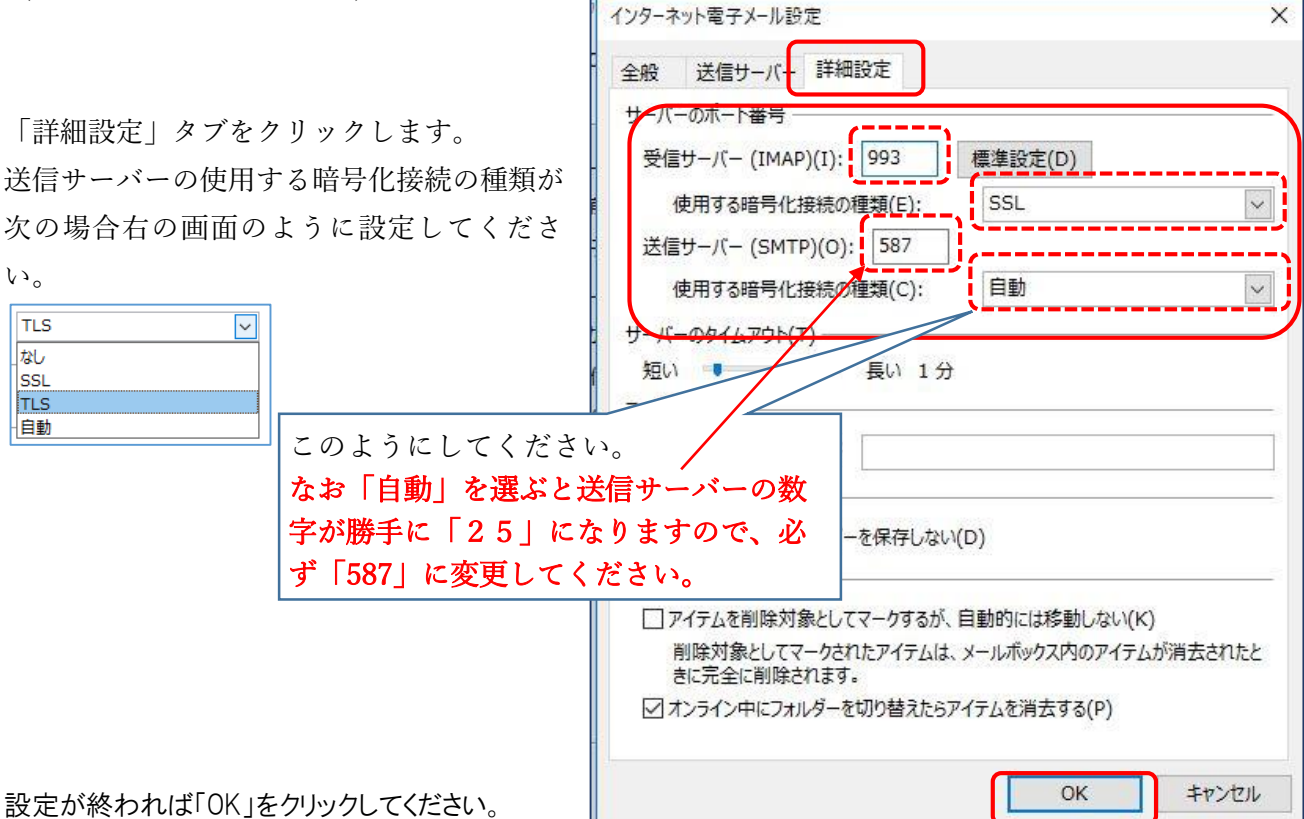

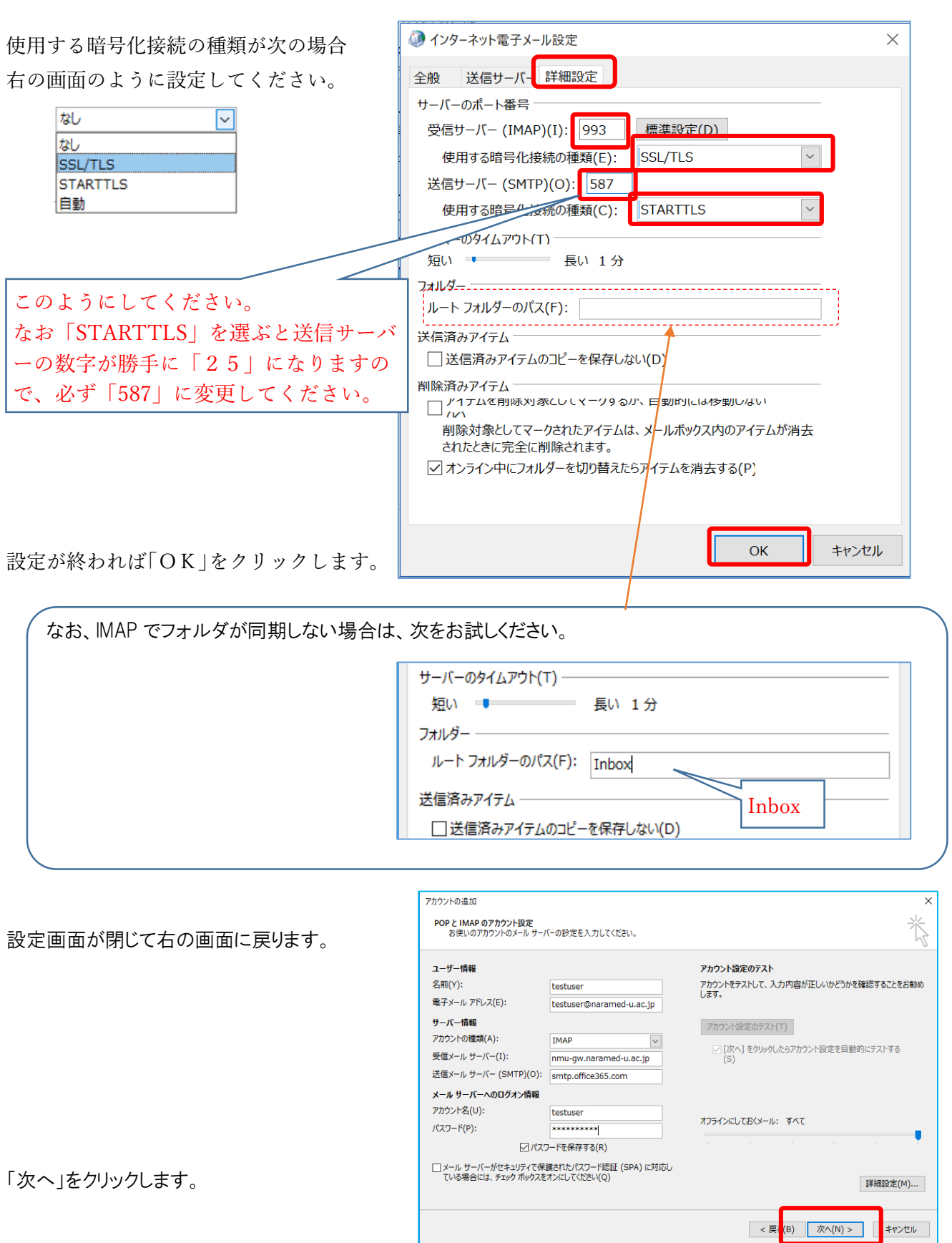

次の画面が表示され、送受信のテストが実行されます 「完了」となると正しく設定がされています。

エラーがある場合は、再度設定を見直してください。

「閉じる」をクリックします。

右の完了画面が出ます。

続けて office365 のアカウントを追加するため 「別のアカウントの追加」をクリックします。

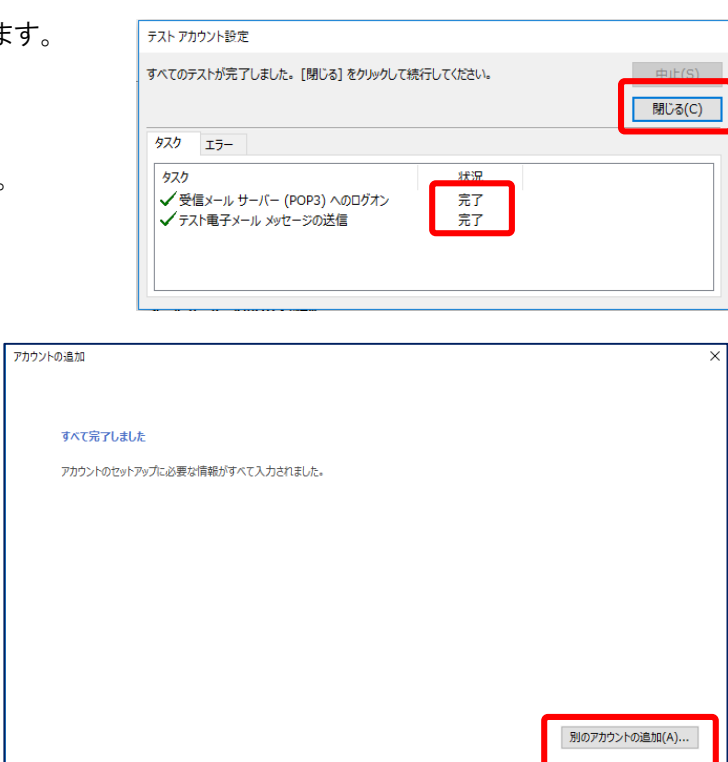

「自分で電子メールや ・・・・」を選択して「次へ」をク リックします。

「POP または IMAP」を選択して「次へ」をクリックしま す。

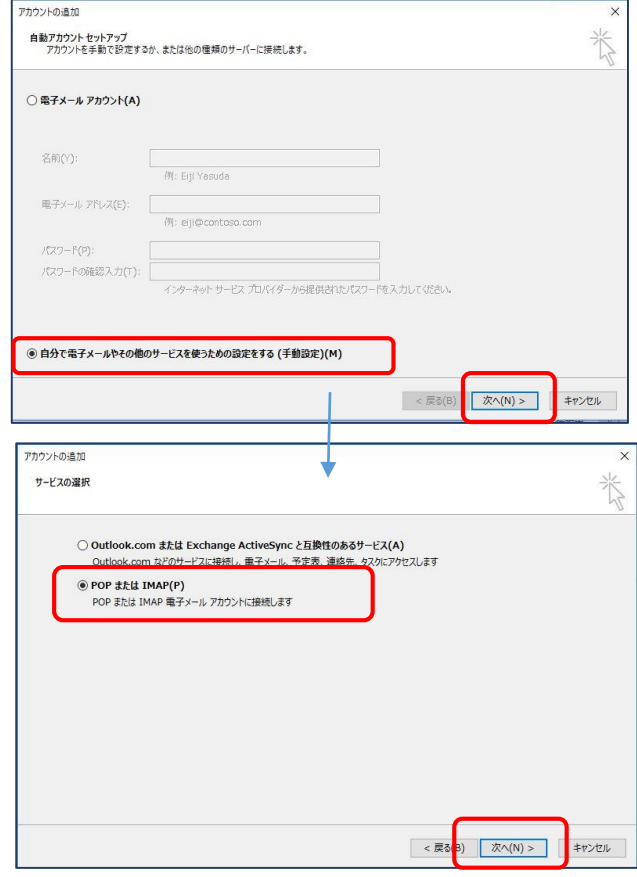

< 戻る(B) <mark>完了</mark>

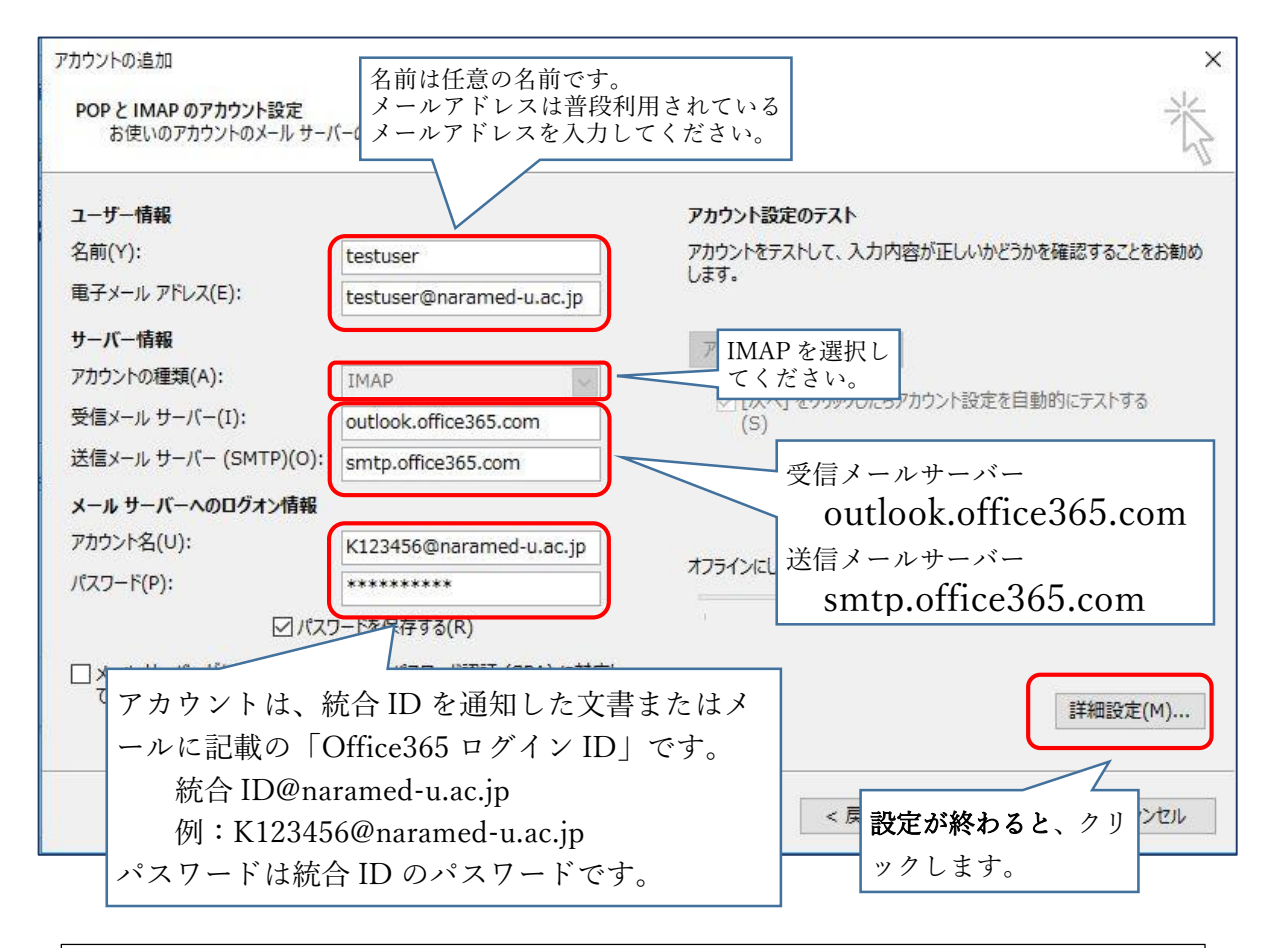

※統合 ID を通知した際の初期パスワードを必ず変更してください。 [https://idm.naramed-u.ac.jp/user/](https://idm.naramed-u.ac.jp/user) ログインのための ID は7桁の統合 ID です。 なお、Office365 へ変更したパスワードが反映されるのに約1時間かかります。

「インターネット電子メール設定」画面が表示され るので図のように設定します。

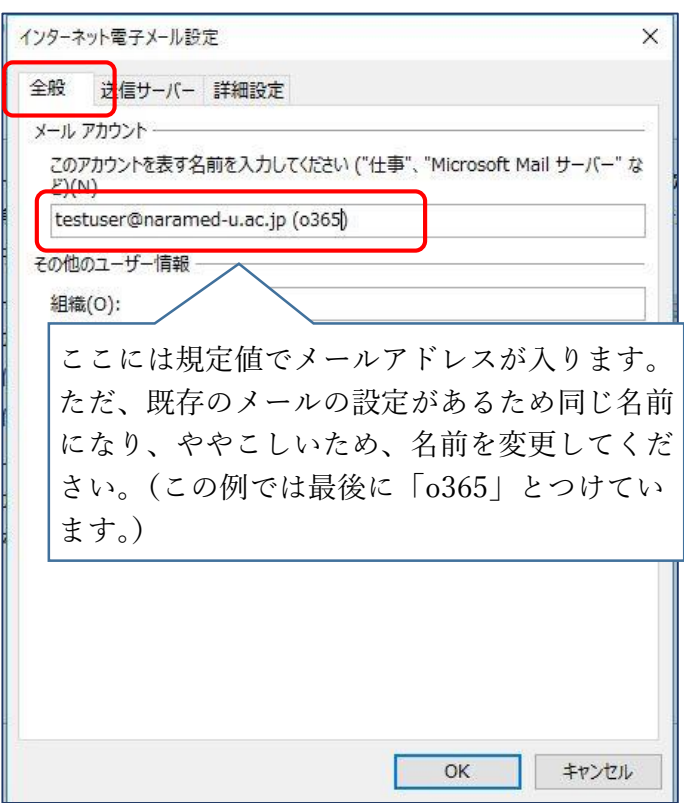

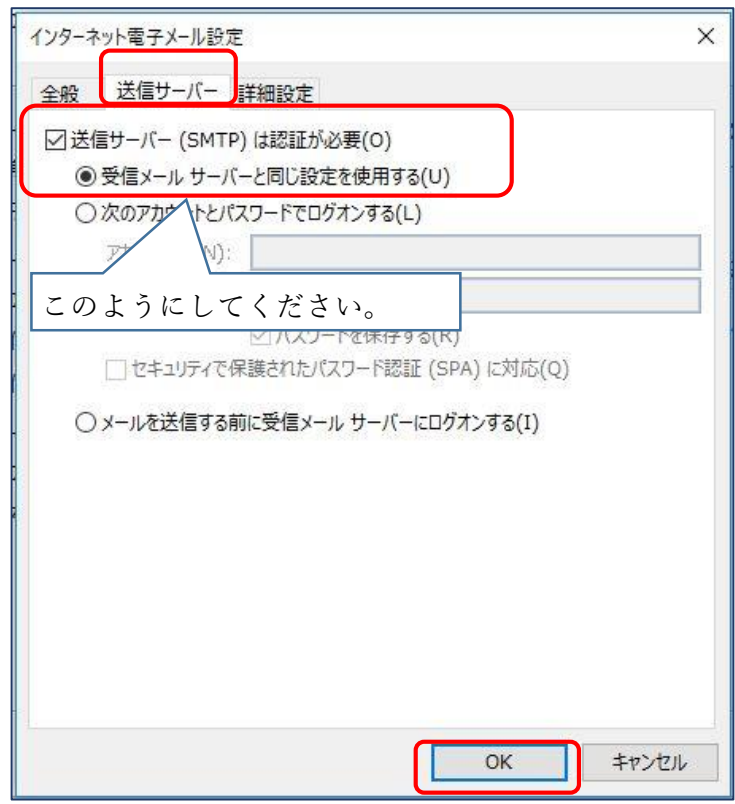

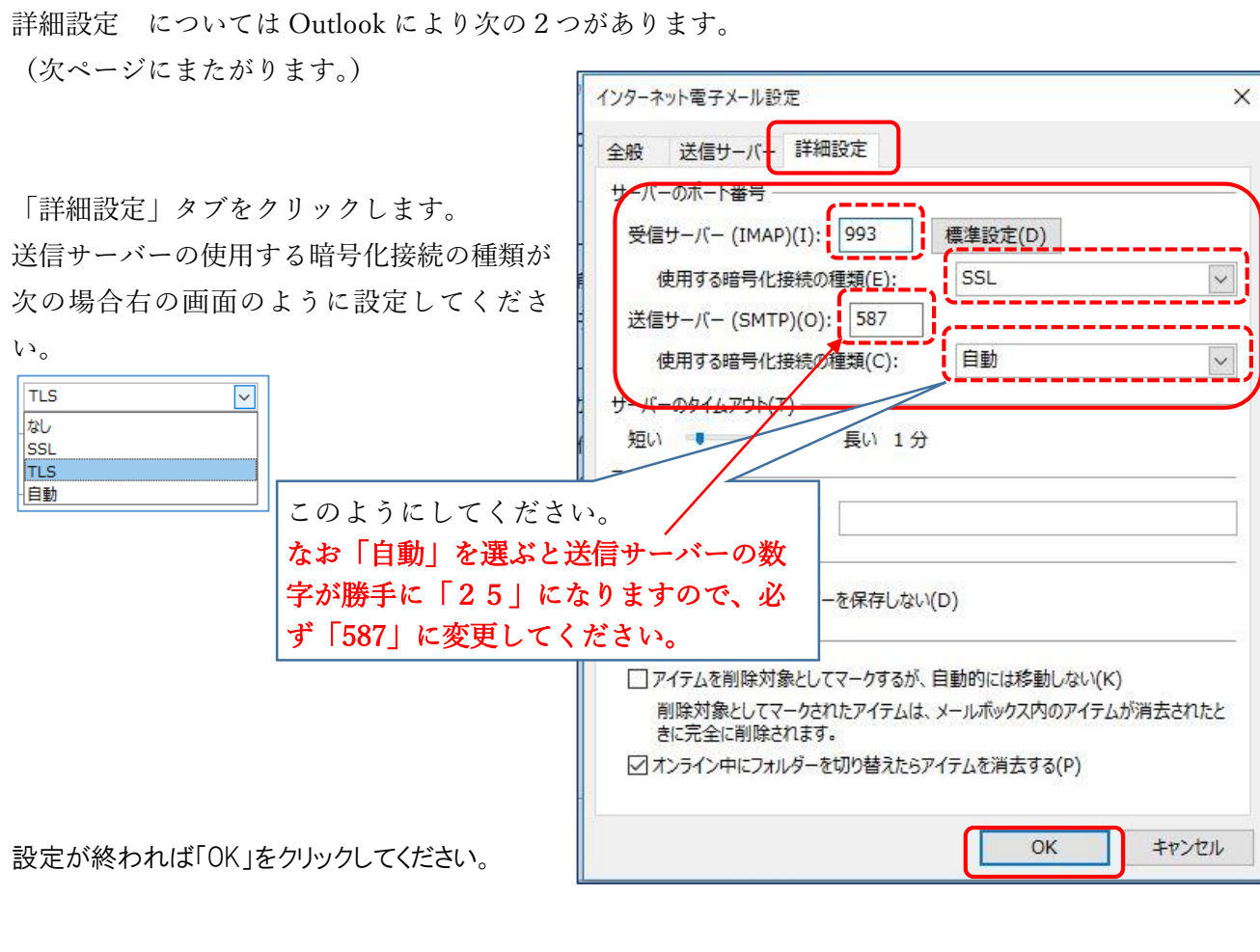

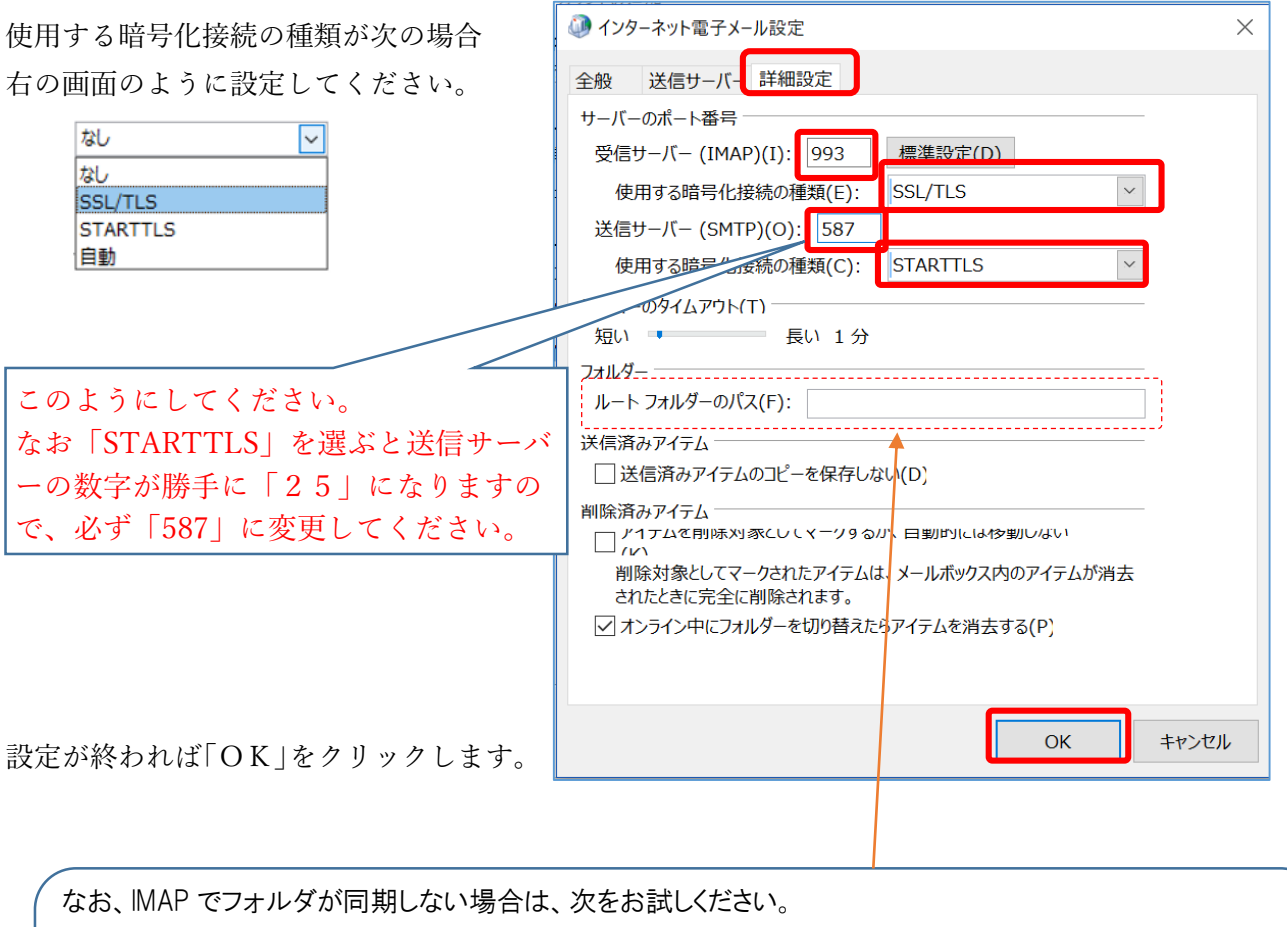

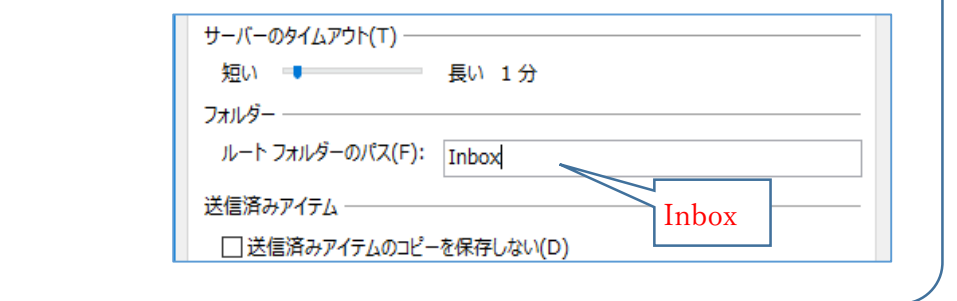

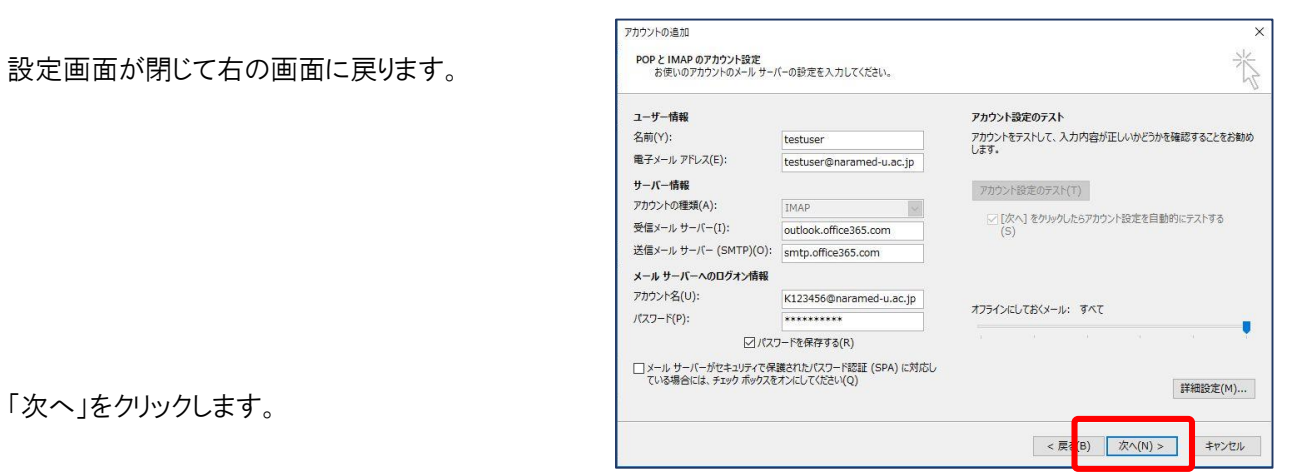

12

次の画面が表示され、送受信のテストが実行されます。 「完了」となると正しく設定がされています。

エラーがある場合は、再度設定を見直してください。

「閉じる」をクリックします。

右の完了画面が出ます。

アカウントの設定はこれで終了ですので「完了」をクリッ クします。

メールの受信画面に戻ると、2つのアカウントが 追加されてるのがわかります。

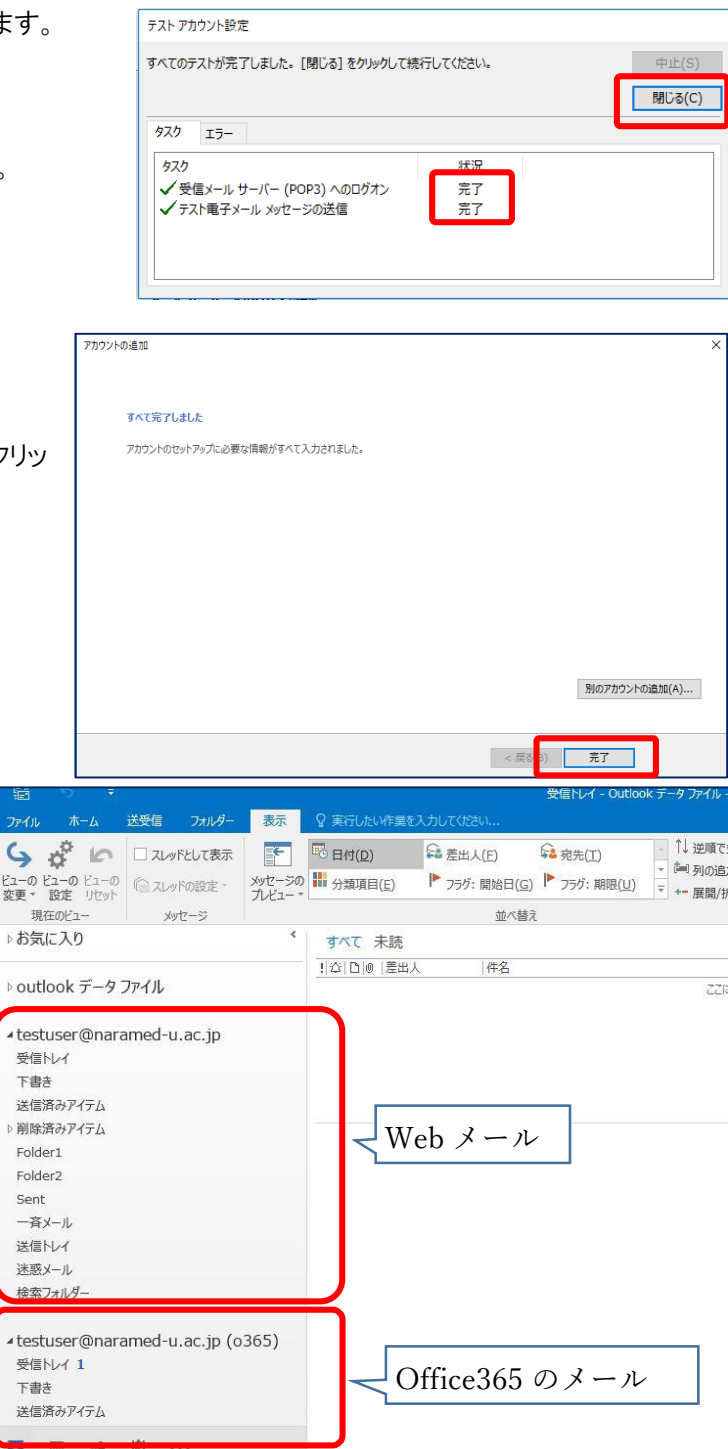

#### メールデータのコピー移行

Web メールのフォルダを Outlook と 同期します。

Web メールの受信トレイで右ボタン を押し、「IMAP フォルダー」をクリッ クします。

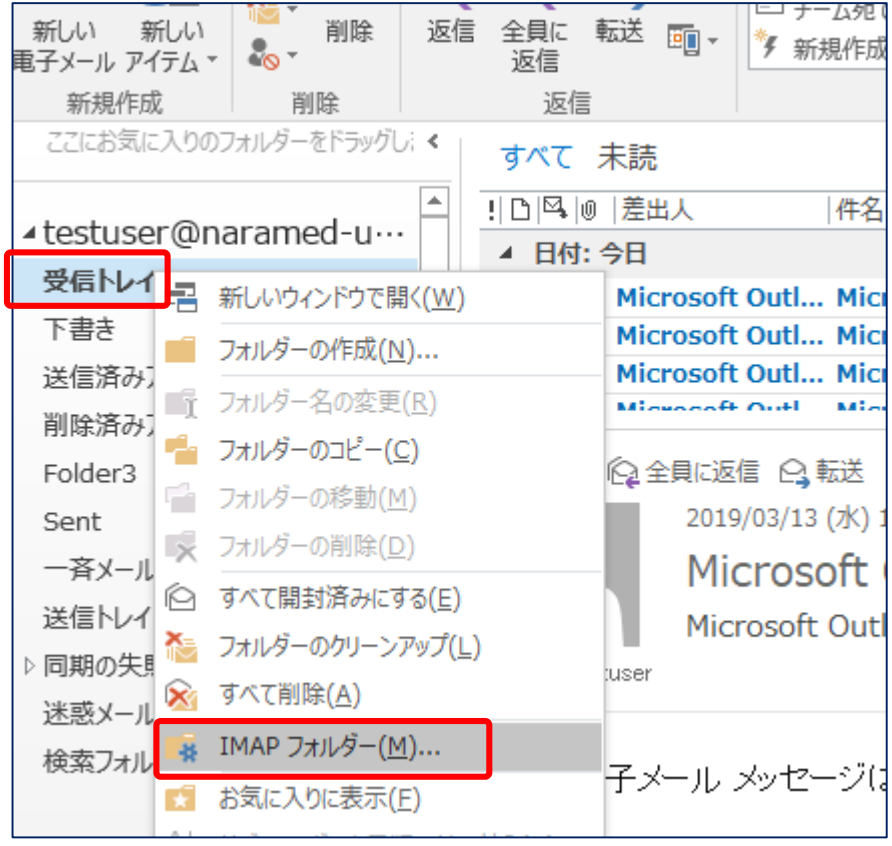

IMAP フォルダー画面が表示されるので「クエリ」 をクリックしてください。

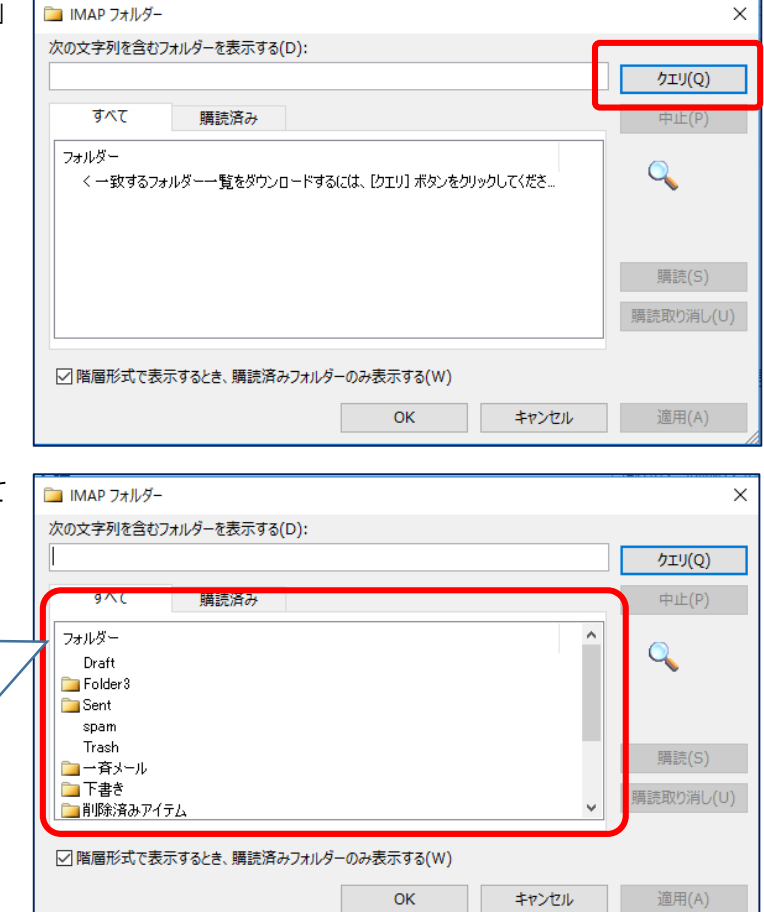

すると、右のように Web サーバーで作成されて いるフォルダが表示されます。

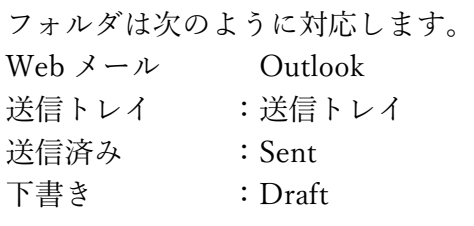

メール受信画面に表示する必要がないフォル ダは、フォルダを選択して「購読取り消し」をク リックします。

(購読となっているフォルダには ■がついてい ます。)

メール受信画面に表示する必要があるのに コがついていないフォルダは、フォルダを選 択して「購読」をクリックします。

 $\times$ **■ IMAP フォルダー** 次の文字列を含むフォルダーを表示する(D): クエリ(Q) すべて 購読済み  $\#L(P)$ フォルダー  $\mathbf Q$ Draft Fold Sent spam Trash |購請/Q) ■一斉メール ■下書き 購読取り消し(U) ■削除済みアイテム ☑階層形式で表示するとき、購読済みフォルダーのみ表示する(W) OK キャンヤル 適用(A)

Microsoft Outlook

設定が終われば、「OK」をクリックしてメール受信画面に戻ります。

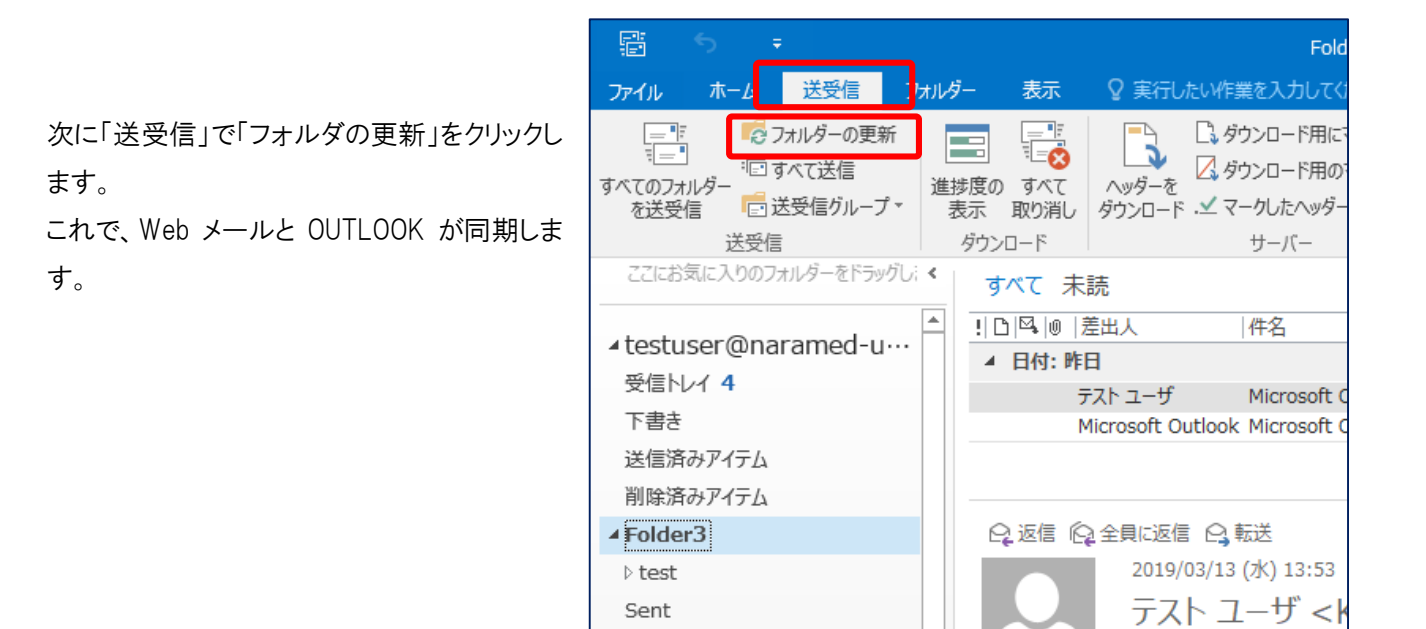

なお、メッセージ数が多い場合は、すべてのメッセージがパソコンに取り込まれるのに時間がかかる場 合があります。

一斉メール

各フォルダをクリックして、移行しようとするメッセージが確実に取り込まれているかを確認してください。

また、office365 のメールのフォルダは同期されていますが、コピー先のフォルダが見えていない場合 は、Web メールの IMAP フォルダーの設定と同様に購読を行ってください。 (例えば 送信済みアイテムが表示されていない など)

次にメール移行を行います。 メールの移行は、受信トレイと利用者が作成したフォルダで手順が異なります。

# 受信トレイ、Sent(送信済み)の移行

Ctrl キーとマウスの左ボタ

メッセージはコピーとなりま

ーを押さないで操作を行っ

きます。)

てください。

す。

受信トレイ、Sent(送信済み)フォルダは、利用者が作成したものではないためフォルダ移行ではなく、フォルダ内のメ ッセージの移行を行ってください。(以下、受信トレイで説明します。)

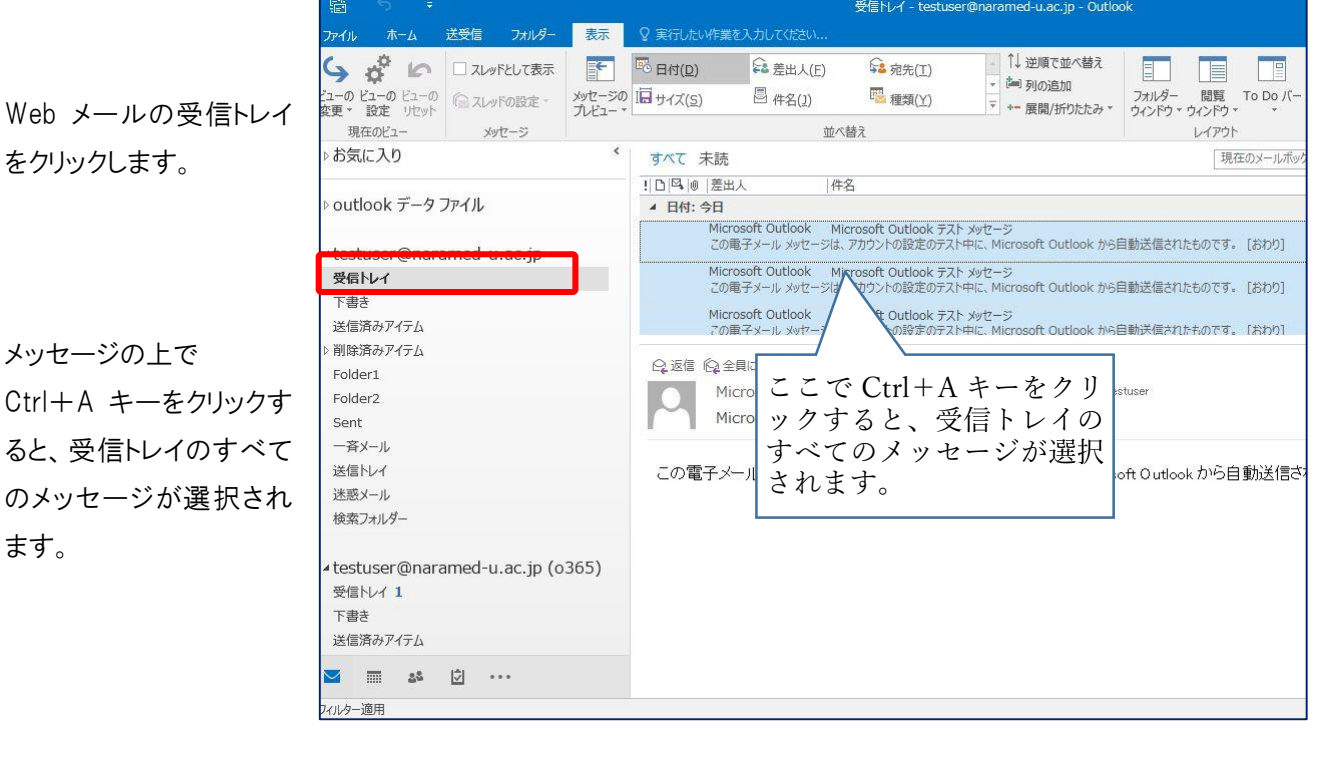

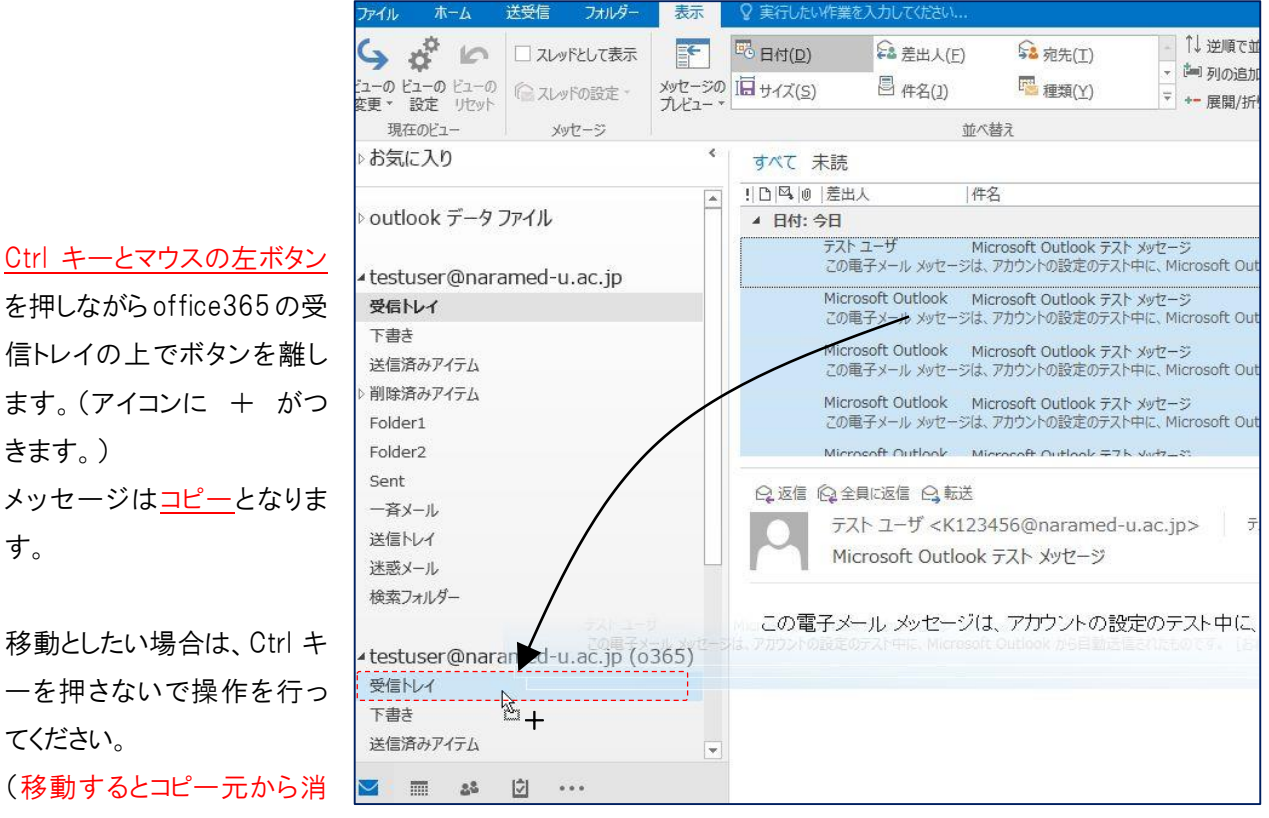

えます。メッセージの取り込みが済んでいないと、取り込まれていないメッセージが消えますのでご注意ください。)

### フォルダの移行

移行する Web メールのフォルダを

Ctrl キーとマウスの左ボタン を押しながら office365 のアカウントの上でボタンを離します。 メッセージはコピーとなります。(アイコンに + がつきます。)

移動としたい場合は、Ctrl キーを押さないで操作 を行ってください。 (移動するとコピー元から消えます。メッセージの +

取り込みが済んでいないと、取り込まれていない メッセージが消えますのでご注意ください。)

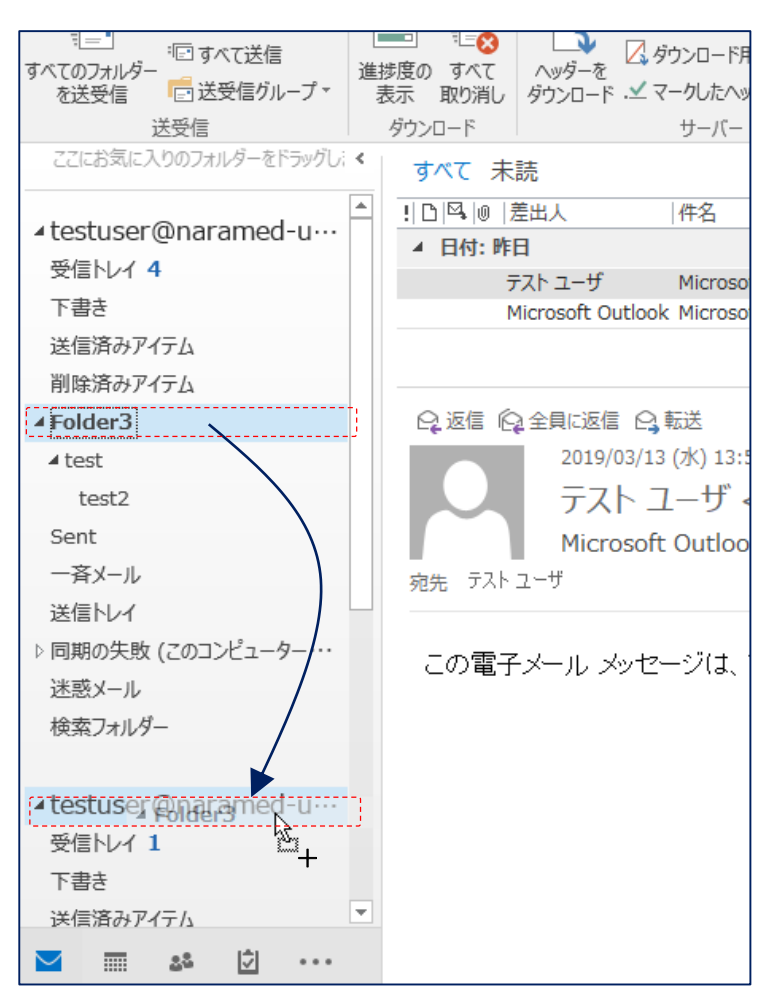

これでメッセージのコピーまたは移動が行われます。

コピーまたは移動中は、画面下に右の表示が出ます。消えれば終了 です。

'DM' を同期中 2222222222222

なお、メッセージ数が多い場合は時間がかかります。

# Office 365 での確認

メールのコピー移行が完了したか Office 365 から確認 します。 下記 URL からログインします。

https://www.office.com

ログイン ID 統合 ID@naramed-u.ac.jp

パスワード 統合 ID のパスワード

でログインします。

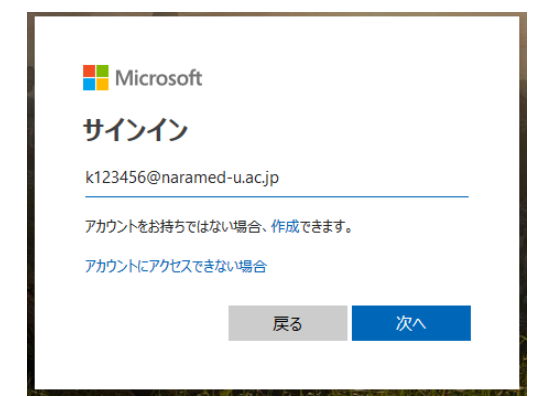

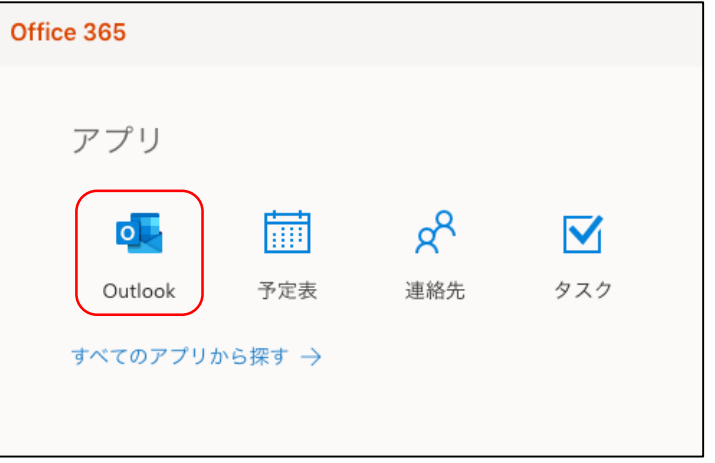

Outlook をクリックします。

初回利用時は 言語とタイムゾーンの設定が必要になるので、下記を選択します。

Language 日本語(日本)

Time zone (UTC+09:00) Osaka,Sapporo,Tokyo

メールがコピー移行されているのが確認できます。 フォルダが隠れている場合は その他 を選択します。

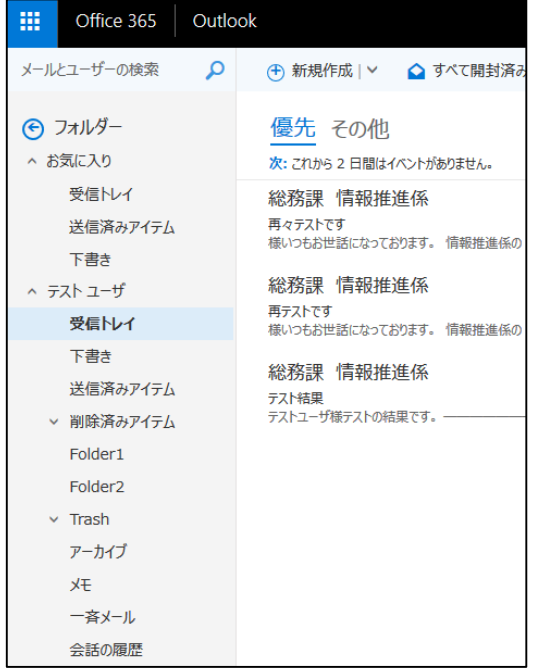

以上でメールのコピー移行手順は完了になります。

Outlook のアカウント設定は不要なため、使用しない場合は削除してください。